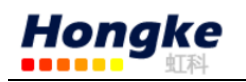

# PCAN-View 基本使用方法

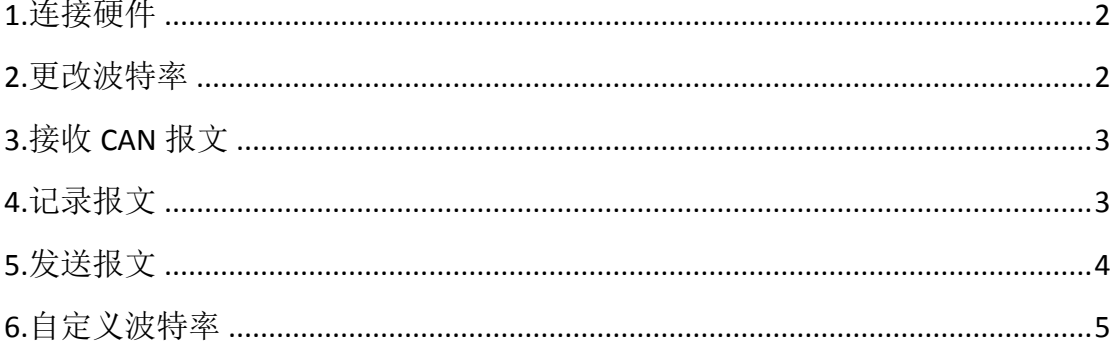

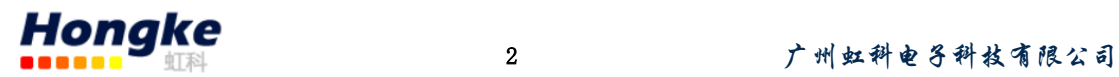

#### <span id="page-1-0"></span>**1.**连接硬件

当没有连接 PCAN 硬件时,打开 PCAN-View 自动弹出的 Connect 连接窗口中 可用的 CAN 硬件窗口是空白的,表示没有 CAN 硬件连接到 PC。如下图左图所示。

当把 PCAN-USB 连接到电脑上时,正常打开弹出的连接窗口中会显示该硬件。 在这里还可以设置该连接的波特率,报文过滤等信息。当然也可以选择一个已经 设置好的连接,如图中的 demo2。

第一次使用硬件是是只有下图红色方框中的第一行的硬件信息的,下面的网 络(demo2,DemoNet)是用另外一个软件设置的。当然没有这些网络是不会影 响使用的。

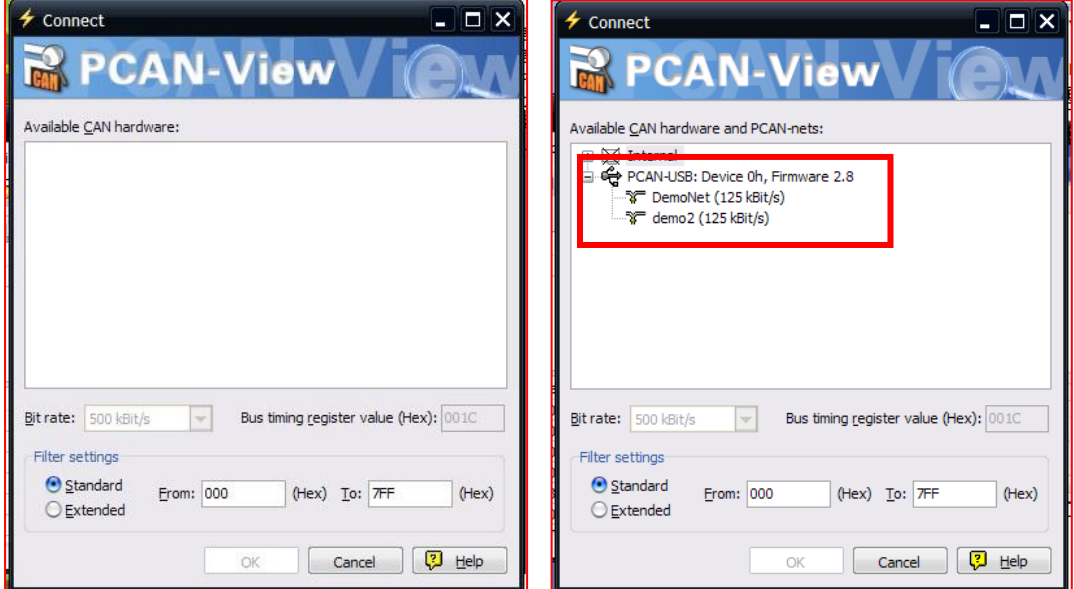

图 1 连接窗口对比

### <span id="page-1-1"></span>**2.**更改波特率

如果已经打开了 PCAN-View,想要更改波特率,可以点击菜单栏中的 CAN 或 者点击工具栏中的连接按钮,如图 2 中的红色方框所示,也会弹出图 1 中所示的 连接对话框。

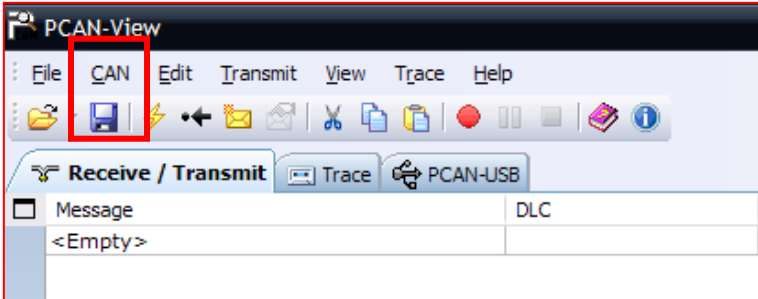

图 2 连接

电话:020-38743030,38743032 传真:020-38743233 www.hkaco.com

support@hkaco.com 广州市五山华南理工大学国家科技园2号楼504-505室 邮编:510640

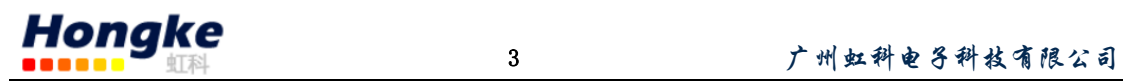

O Connected to demo@USB (250 kBit/s) @ Overruns: 0 这里显示的是已经连接

上的连接。

### <span id="page-2-0"></span>**3.**接收 **CAN** 报文

如果该 PCAN-USB 已经连接到 CAN 总线上,并且总线是有数据传输的话,在 接收区域是可以接收到数据的。如下图中所示。

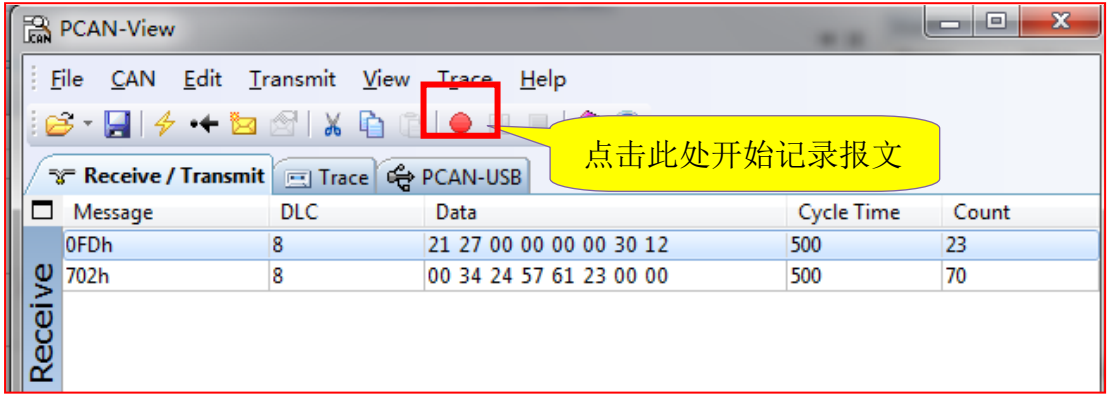

### <span id="page-2-1"></span>**4.**记录报文

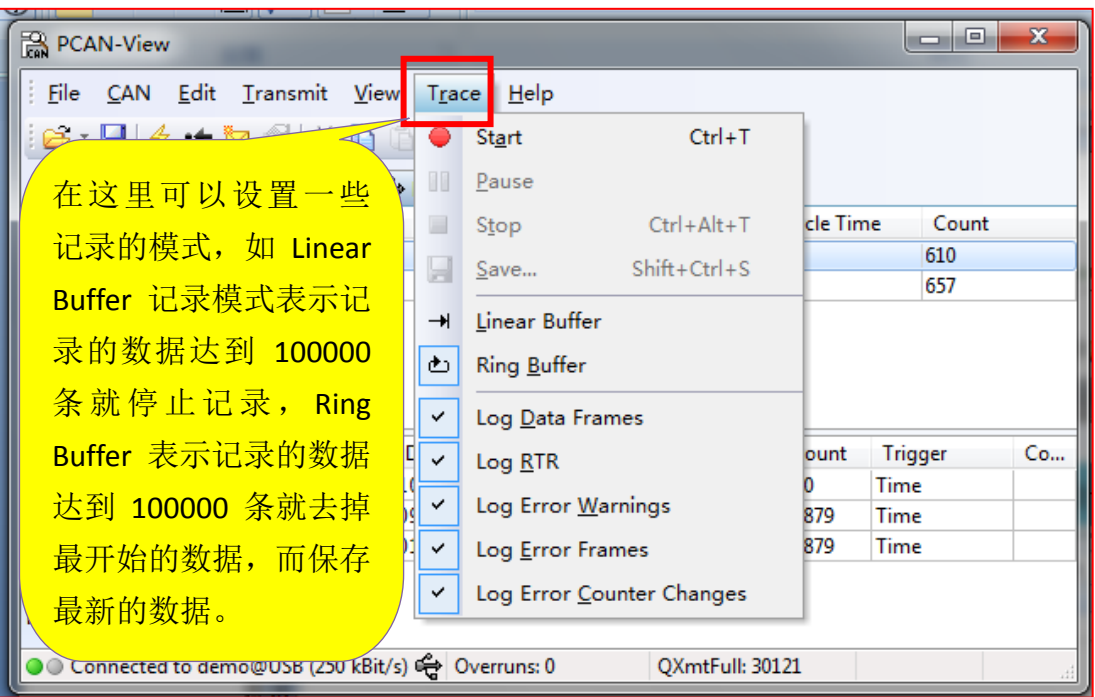

保存的数据的格式是.trc 的文件格式,可以用记事本打开,也可以用 PCAN 的专用转换工具将其转换为 ASC 或者 CSV 格式的文件。

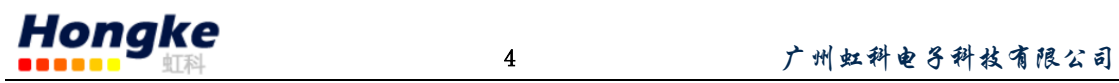

<u> 1999 - Jan Barbara Ba</u>

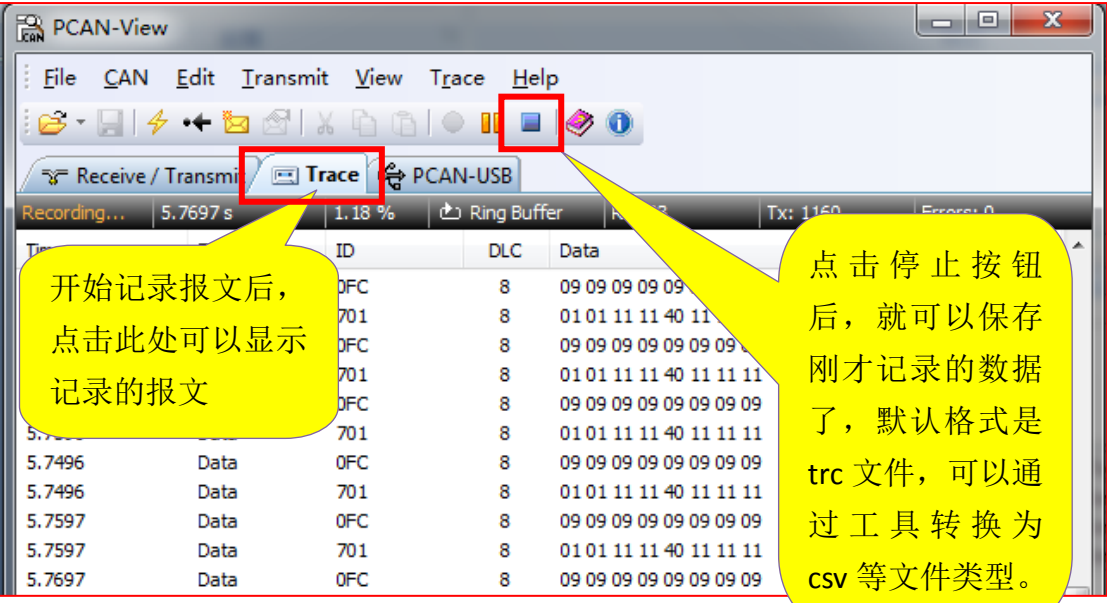

## <span id="page-3-0"></span>**5.**发送报文

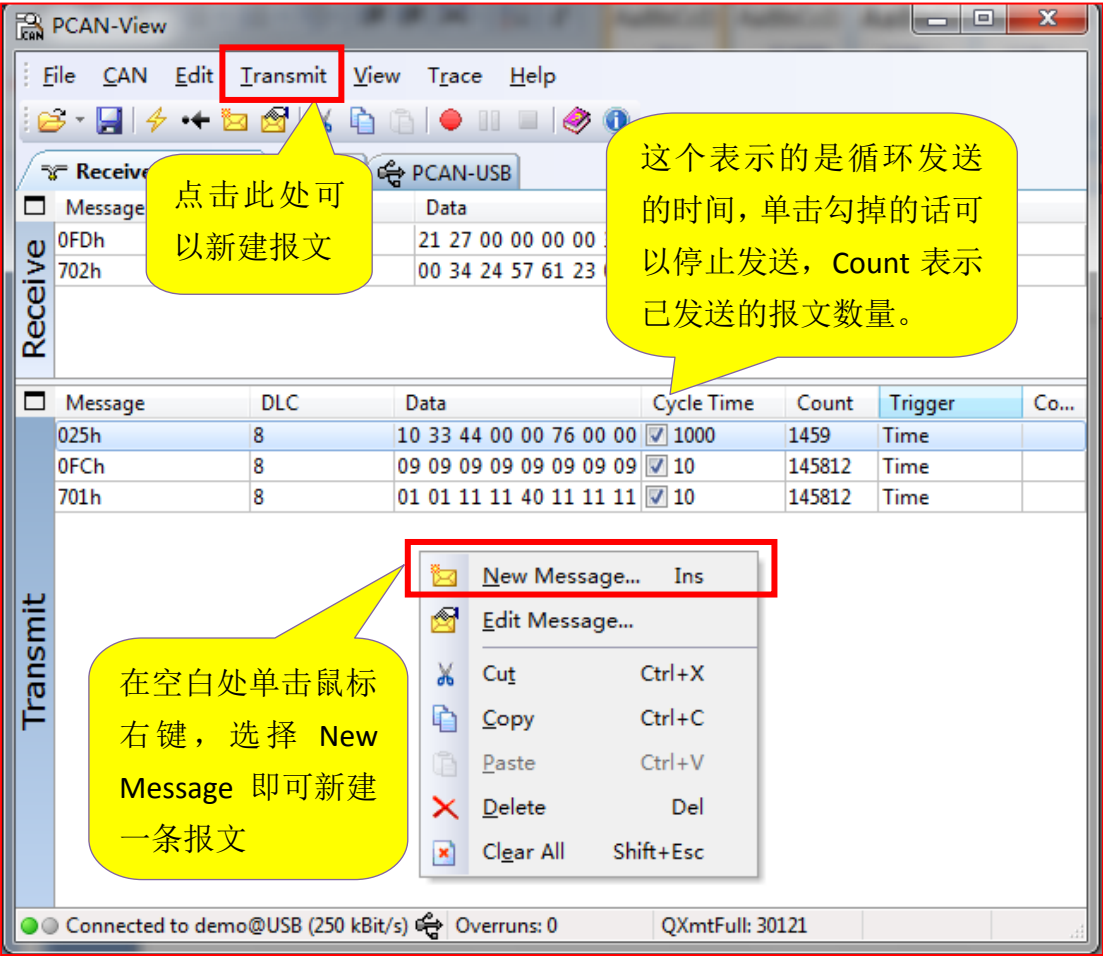

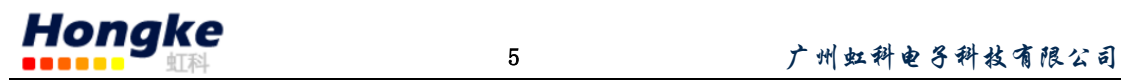

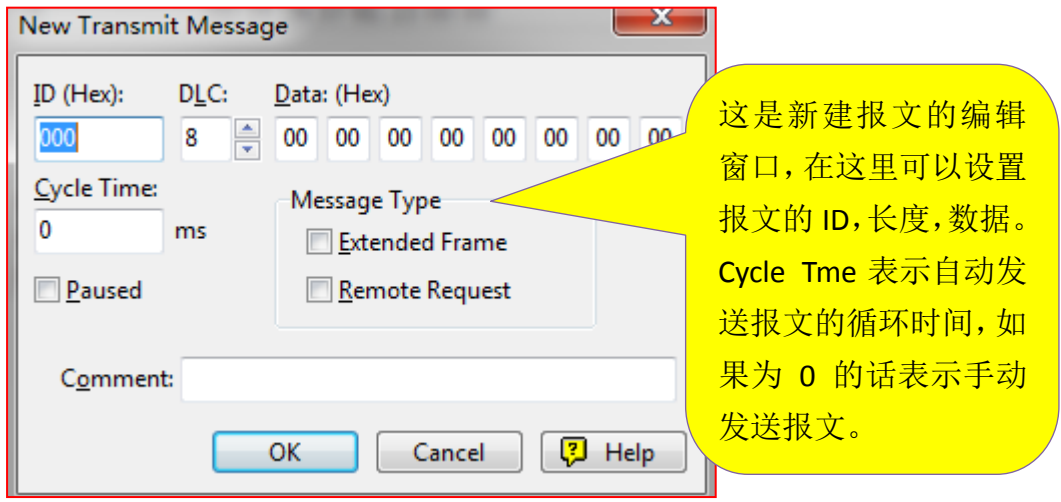

### <span id="page-4-0"></span>**6.**自定义波特率

如果用户需要自定义波特率而非用 Pcan-view 中所包含的波特率, 那么用户 可以自己选择,如下图:

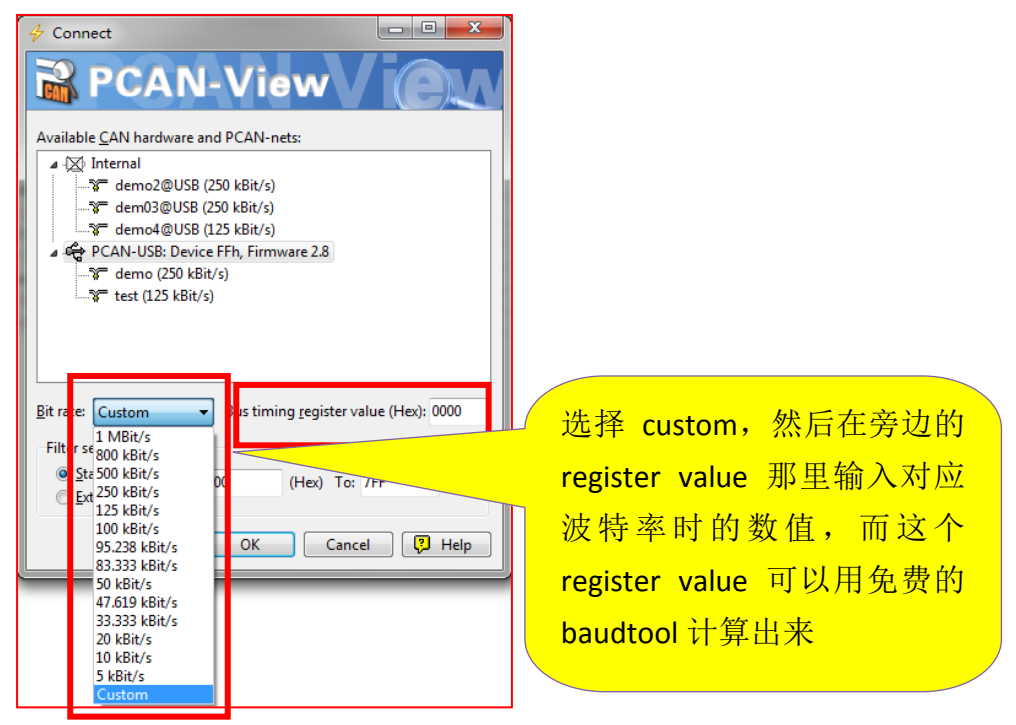

在 baud rate 右边的输入框中输入要得到的波特率的数值: 78.85kbit/s, 然后 点击 calculate, 这个框中的所有组合都可以选择, 但是用户可以根据需要来选, 用户考虑的参数主要是 sample point 和 SJW,不同的组合 SJW 以及 sample rate 会不同的。这就要看客户的要求了。关于如何选择合适的 SP 和 SJW: SP 和 SJW 的值取决于你正在使用的 CAN 系统。我们推荐 SP 设置为 75%, 如果是 CAN-Open 系统推荐 89%,其它的使用 60%。请参考 SJA1000 的 datasheet 获得更多的关于 波特率设置的信息。

电话:020-38743030,38743032 传真:020-38743233 www.hkaco.com support@hkaco.com 广州市五山华南理工大学国家科技园2号楼504-505室 邮编:510640

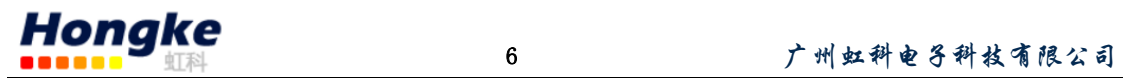

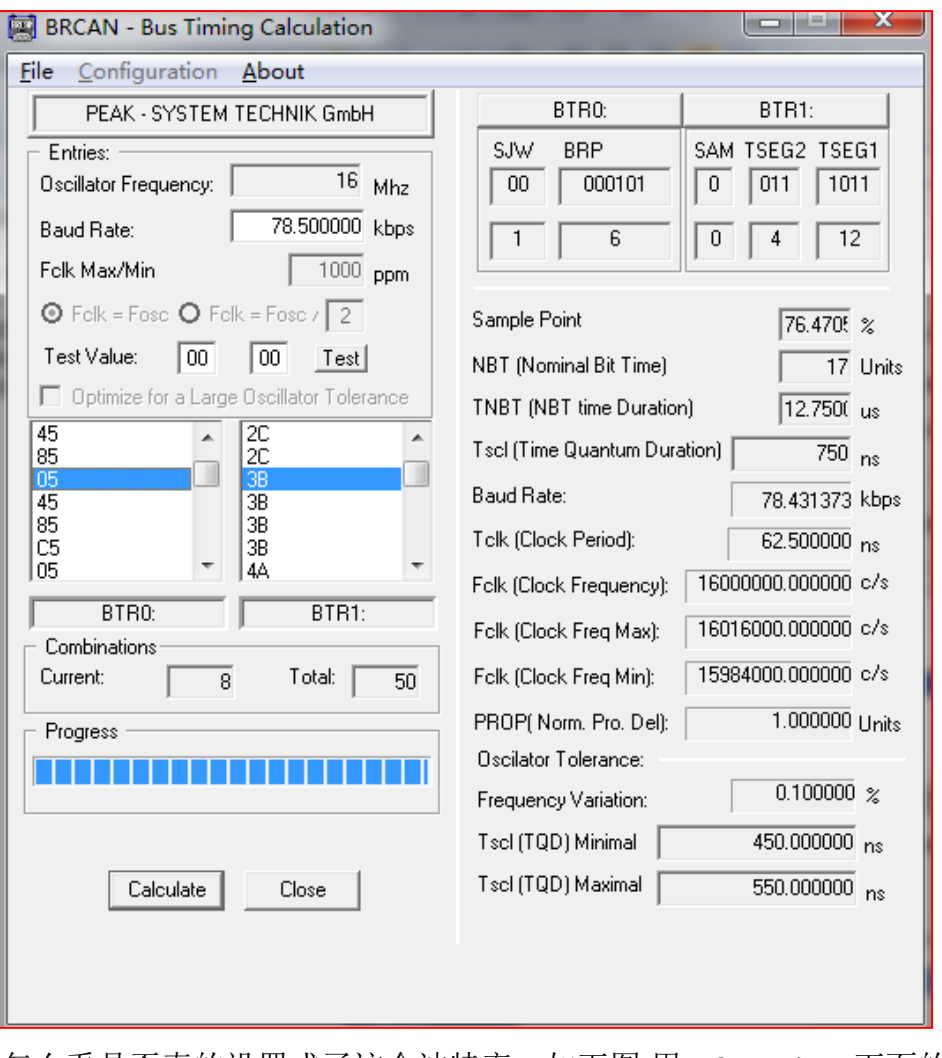

怎么看是否真的设置成了这个波特率,如下图:用 PCAN-View 下面的那个连 接提示就可以看到连接下的波特率数值。

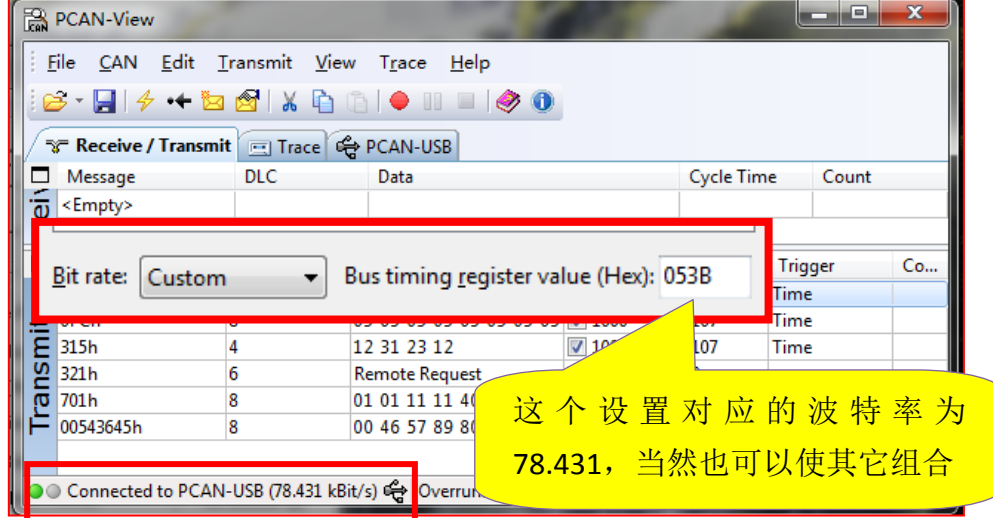